### Instrukcja obsługi programowania taksometrów CEZAR 2 programatorem **PRGT 04**

Programator typ **PRGT 04** łącznie z zainstalowanym na komputerze PC programem **ProgTv2** służy do programowania taksometrów **CEZAR <sup>2</sup>** .

Podłączyć taksometr **CEZAR <sup>2</sup>**do programatora **PRGT 04** i komputera PC zgodnie z rys.1.

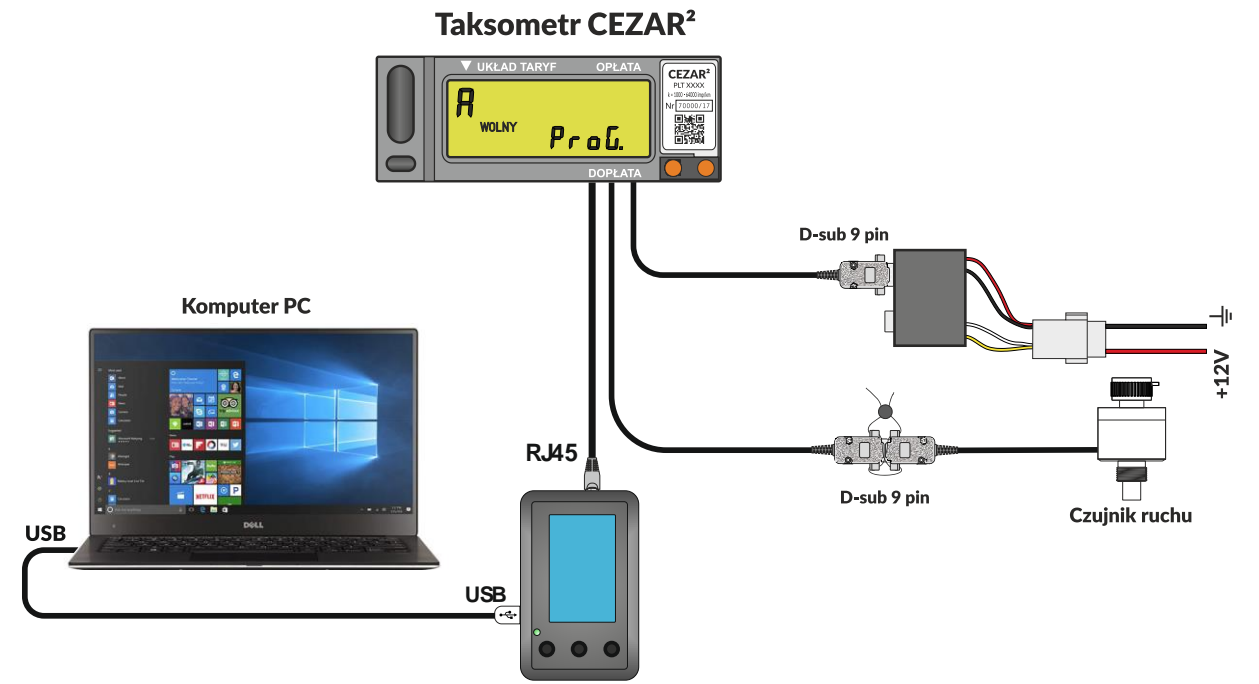

Rys.1Programowanie taksometru CEZAR <sup>2</sup> .Schemat podłączenia taksometru do programatora PROG 04 i komputera PC .

Taksometr podłączyć do źródła zasilania 12 V. Włączyć taksometr w pozycję pracy WOLNY. Zdjąć plombę zabezpieczającą dostęp do przycisku **D**. Wciskając jeden raz przycisk **D** wprowadzić taksometr w tryb pracy **PROGRAMOWANIE**. Na wskaźniku dopłat taksometru pojawi się oznaczenie **ProG.**

Włączyć programator **PROG 04.** Wciskając skrajny lewy przycisk znajdujący się w dolnej części płyty czołowej programatora. Środkowym przyciskiem zaznaczyć **2.Dane PROG** Prawym przyciskiem wywołać na wskaźniku programatora jego dane: Numer S/N i Datę ważności. Uruchomić na komputerze program **ProgTv2**. Na ekranie komputera pojawi się obraz jak na rys.2

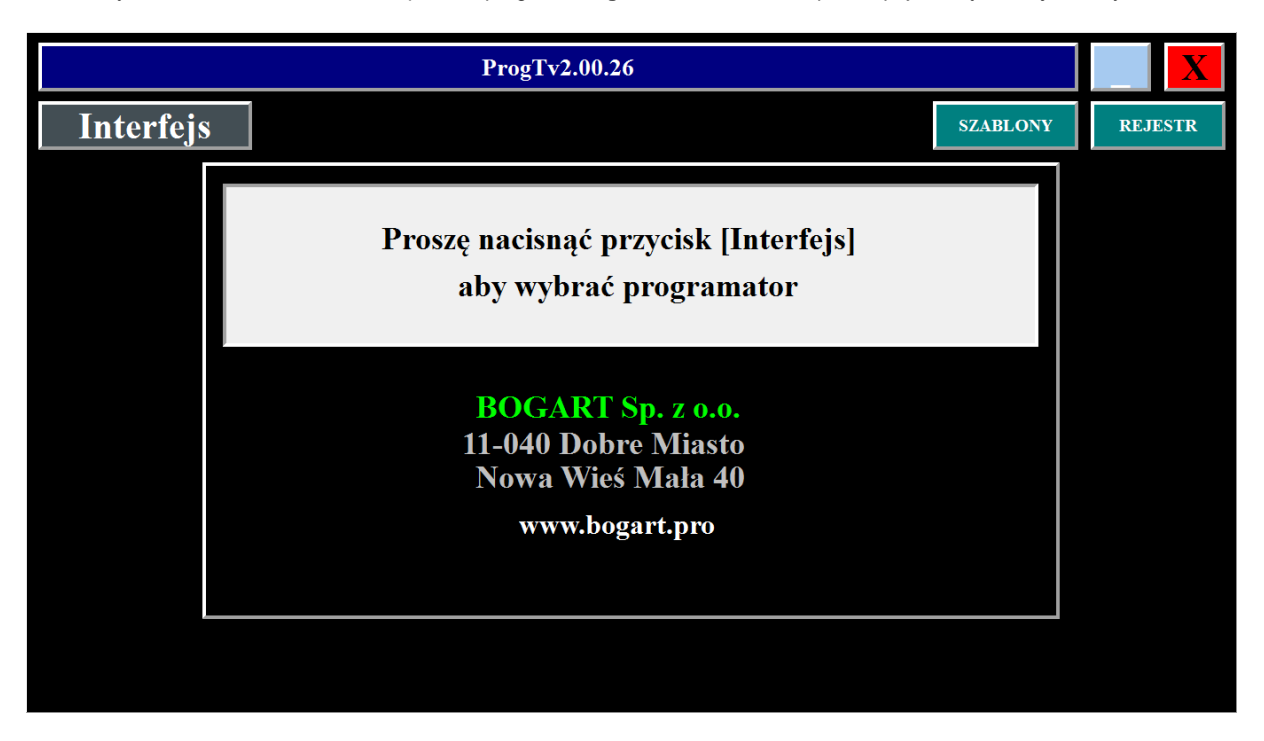

Rys.2 Klikając w ikonę **Interfejs** pojawi się obraz jak na rys 3.

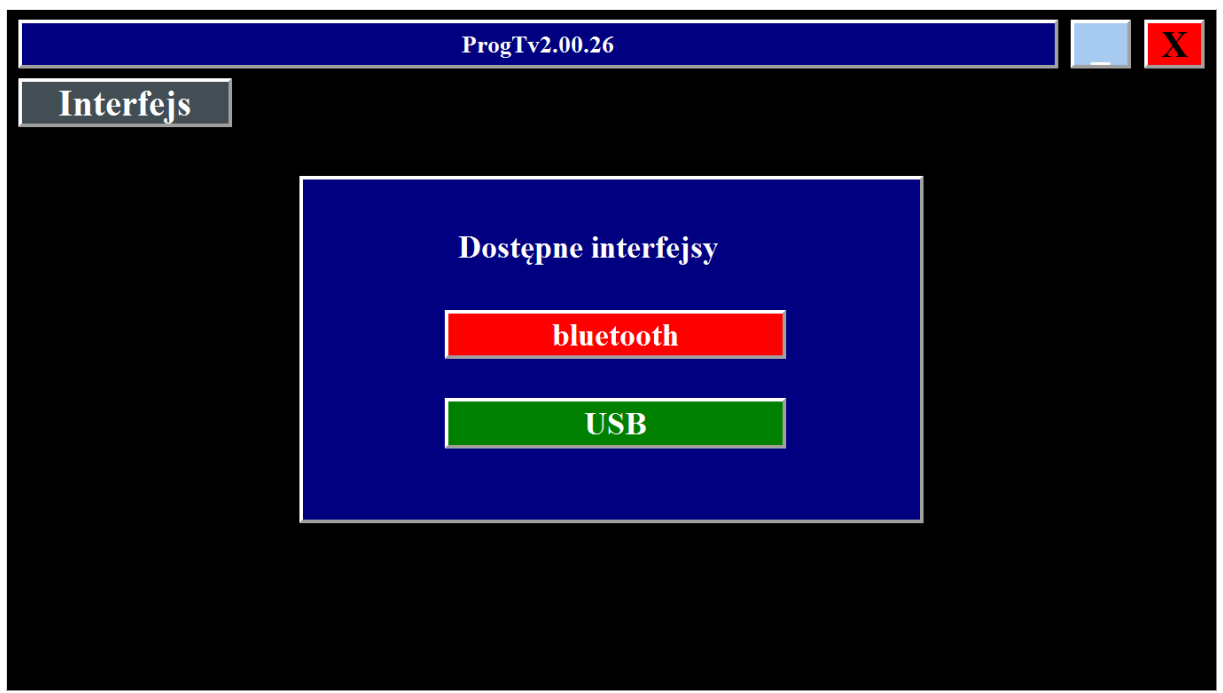

Rys.3

Kliknąć w ikonę USB. Pojawi się obraz jak na rys. 4. Pod napisem **Wybierz urządzenie**, w białym polu wyświetlone są numery seryjne programatorów **typ PRGT 04** dedykowanych do tego komputera -> urządzeń obsługiwanych przez program.

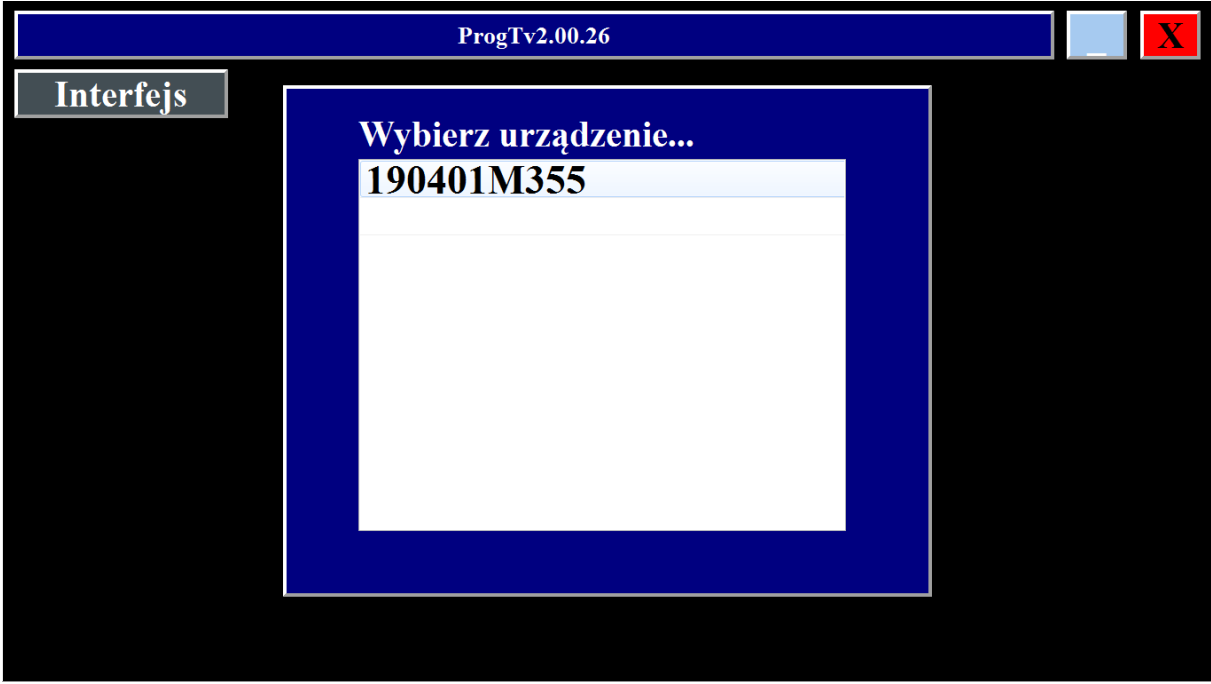

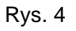

Naprowadzić kursor na numer programatora **PRGT 04 (na siódmej pozycji numeru jest litera M**) wyświetlony na wskaźniku programatora, podłączonego do komputera PC i kliknąć lewym przyciskiem myszki. Spowoduje to aktywację programatora. Wywołana zostanie transmisja danych z taksometru przez programator **PRGT 04** (przewód kasy rejestrującej taksometru i gniazdo RJ w programatorze) do komputera PC (kabel USB łączący komputer PC z programatorem). Na ekranie monitora pojawi się obraz z wyświetlonymi informacjami pobranymi z rejestrów pamięci taksometru. Rys. 5, 6, 7, 8, 9.

Ikona w dolnym pasku, wyróżniona białym, tłem definiuje rodzaj wyświetlanych parametrów taksometru. Są to:

- 1. Ikona **PARAM. – PARAMETRY OGÓLNE,**
- 2. Ikony UKŁ 1, UKŁ 2, UKŁ 3,, UKŁ 4 informacje i parametry metrologiczne wybranego UKŁADU TARYF (wyróżnik taryfy **A, C, E**, lub **H**),
- 3. Ikona **LICZ.**  zawartości liczników sumujących i liczników zmian oraz daty i czasy ostatniej zmiany parametrów ogólnych i układów taryf taksometru

Wyboru wyświetlanych na ekranie monitora komputera PC parametrów taksometru dokonujemy klikając lewym przyciskiem myszki w jedną z ikon z dolnego paska:

### **PARAM.,** UKŁ 1 , UKŁ 2, UKŁ 3,, UKŁ 4, **LICZ..**

Umożliwia to odczytanie informacji zawartych w rejestrach pamięci taksometru i ich modyfikację. Tylko do odczytu są parametry wyświetlane na ekranie monitora na białym tle.

Są to uzyskane po kliknięciu w ikony **PARAM., LICZ.:**

- 1. **PARAM.** Parametrów ogólnych: Rys.5
	- Numeru fabrycznego taksometru.
		- Trybu pracy TAKSOMETR FISKALNY TAK/NIE.
		- Daty produkcji taksometru.
		- Wersji programu taksometru.
		- Sumy kontrolnej programu taksometru.
- 2. **LICZ..** Liczników sumujących i liczników zmian oraz daty i czasy ostatniej zmiany parametrów ogólnych i układów taryf taksometru: Rys.10
	- Liczby kursów.
	- Kilometrów niepłatnych [km], rozdzielczość 100 m.
	- Kilometrów płatnych [km] , rozdzielczość 100 m.
	- Kilometrów ogólnych [km] , rozdzielczość 100 m.
	- Sumy opłat [zł].
	- Sumy dopłat [zł].
	- Sumy opłat i dopłat [zł].
	- liczników zmian parametrów ogólnych lub układów taryf taksometru.
	- daty i czasy ostatniej zmiany parametrów ogólnych lub układów taryf taksometru.

 Do odczytu i modyfikacji są informacje i parametry metrologiczne taksometru wyświetlane na czarnym tle uzyskane po kliknięciu w ikony: **PARAM.,** UKŁ 1 , UKŁ 2, UKŁ 3,, UKŁ 4

- 1. **PARAM.,** Parametrów ogólnych: Rys.5
	- Stałej "k" [imp/km].
	- Numeru taryfy działającej w pozycji pracy taksometru **KASA**.
	- Systemu obliczeń opłaty **S/D**.
	- Możliwości stosowania CENY UMOWNEJ **TAK/NIE**.
	- Możliwości stosowania RABATU **TAK/NIE.**
	- Możliwości wyboru taryfy w stanie pracy WOLNY- **TAK/NIE.**
	- Możliwości zmiany taryfy podczas trwania kursu **TAK/NIE.**
	- Danych o pojeździe w którym jest zainstalowany taksometr:
		- Marki pojazdu.
		- > Numeru rejestracyjnego.
		- > Numeru bocznego taksówki.
		- > Numeru VIN.
		- Rozmiaru opon kół napędowych.
- 2. UKŁ 1, UKŁ 2, UKŁ 3, UKŁ 4 Parametrów UKŁADÓW TARYF. Rys.6, 7, 8, 9.
	- Identyfikatora UKŁADU TARYF **A, C, E, H.**
	- Aktywności UKŁADY TARYF **TAK/NIE.**
	- Okresu czasu aktywności wybranego UKŁADU TARYF od: rrrr.mm.dd do: rrrr.mm.dd.
	- Parametrów taryf dla wybranego UKŁADU TARYF : **A, C, E, H.**
		- Jednostki taryfowej [zł].
		- Maksymalnej dopłaty [zł].
		- Odcinek początkowy włączony: **TAK/NIE.**
		- Ilość taryf aktywnych w wybranym układzie taryf: **1÷4**.
		- Współczynnik taryfy **C**: w przedziale **0.01 ÷ 999,99**.
		- Jednostki dopłaty: w przedziale **0.01 ÷ 999,99** [zł].
		- Opłaty początkowej dla każdej taryfy: w przedziale **0.01 ÷ 999999,99** [zł].
		- Opłaty za 1 km. dla każdej taryfy : w przedziale **0.01 ÷ 99999,99** [zł].
		- Opłaty za 1 h dla każdej taryfy: w przedziale **0.01 ÷ 999999,99** [zł].
		- Długości odcinka początkowego drogi: w przedziale **1 ÷ 59999** [m].

Odczyt parametrów ogólnych taksometru

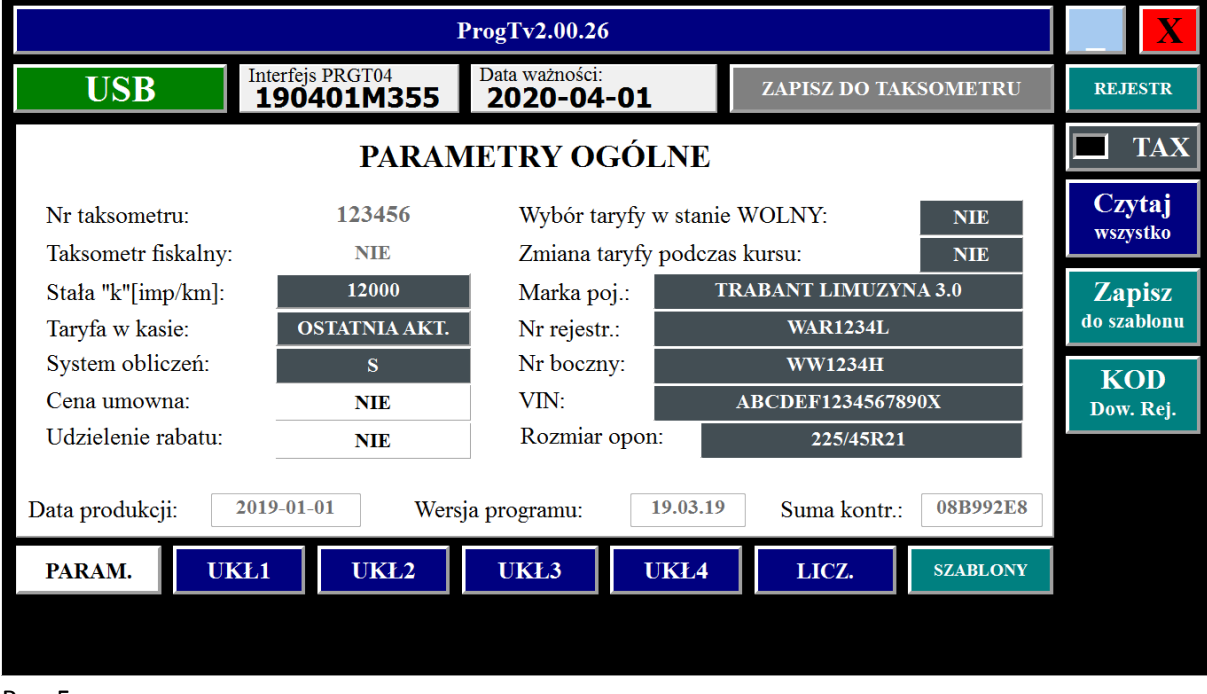

Rys. 5

Odczyt parametrów **UKŁADU TARYF A** taksometru

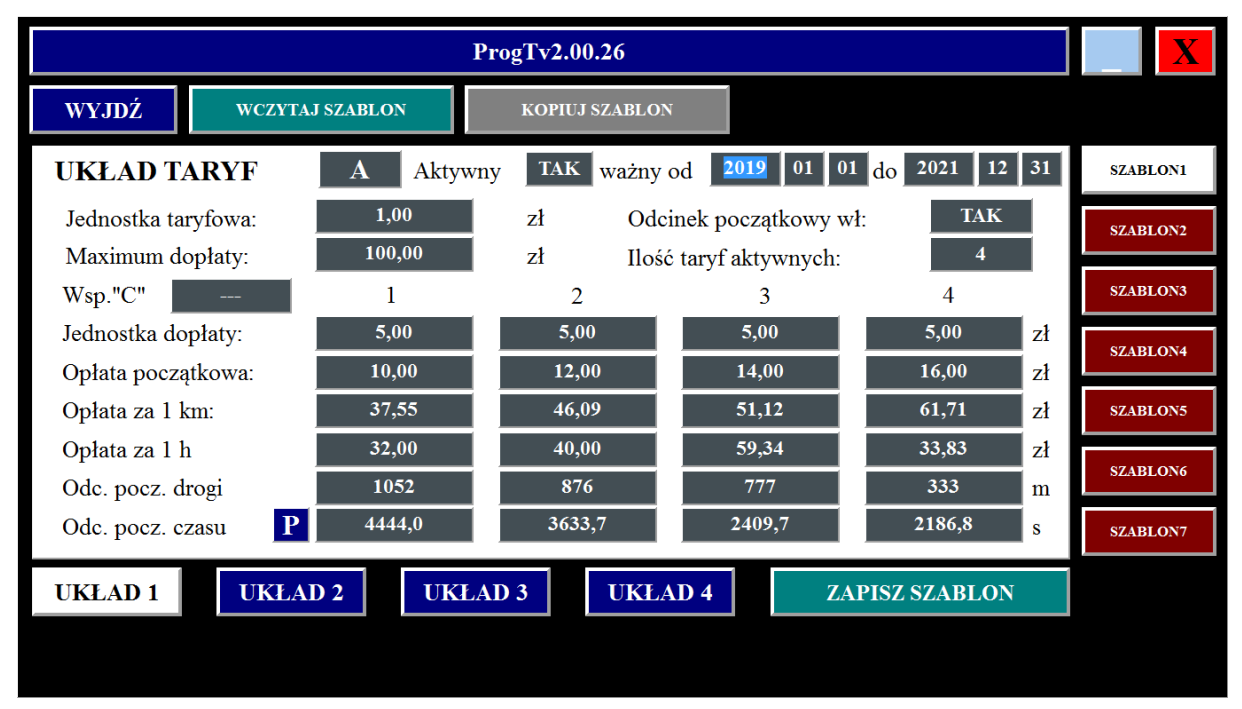

Odczyt parametrów **UKŁADU TARYF C** taksometru

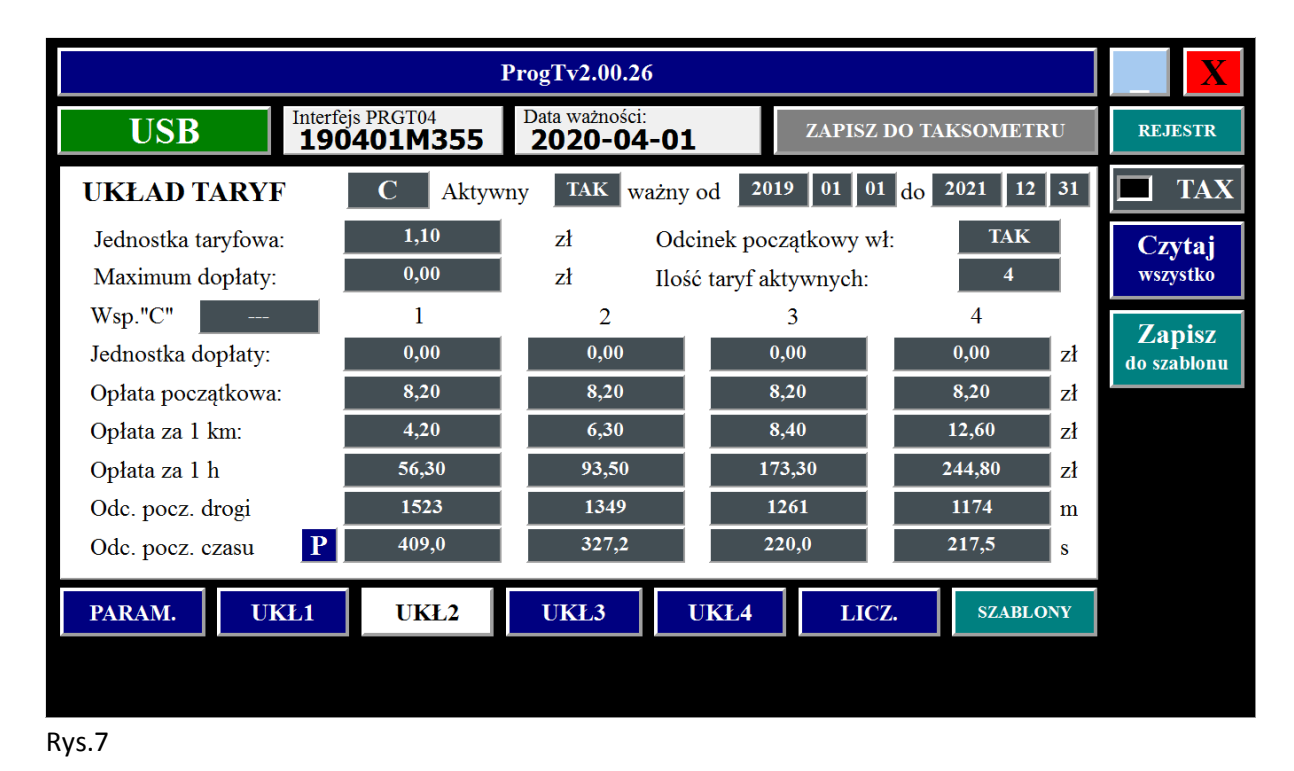

Odczyt parametrów **UKŁADU TARYF E** taksometru

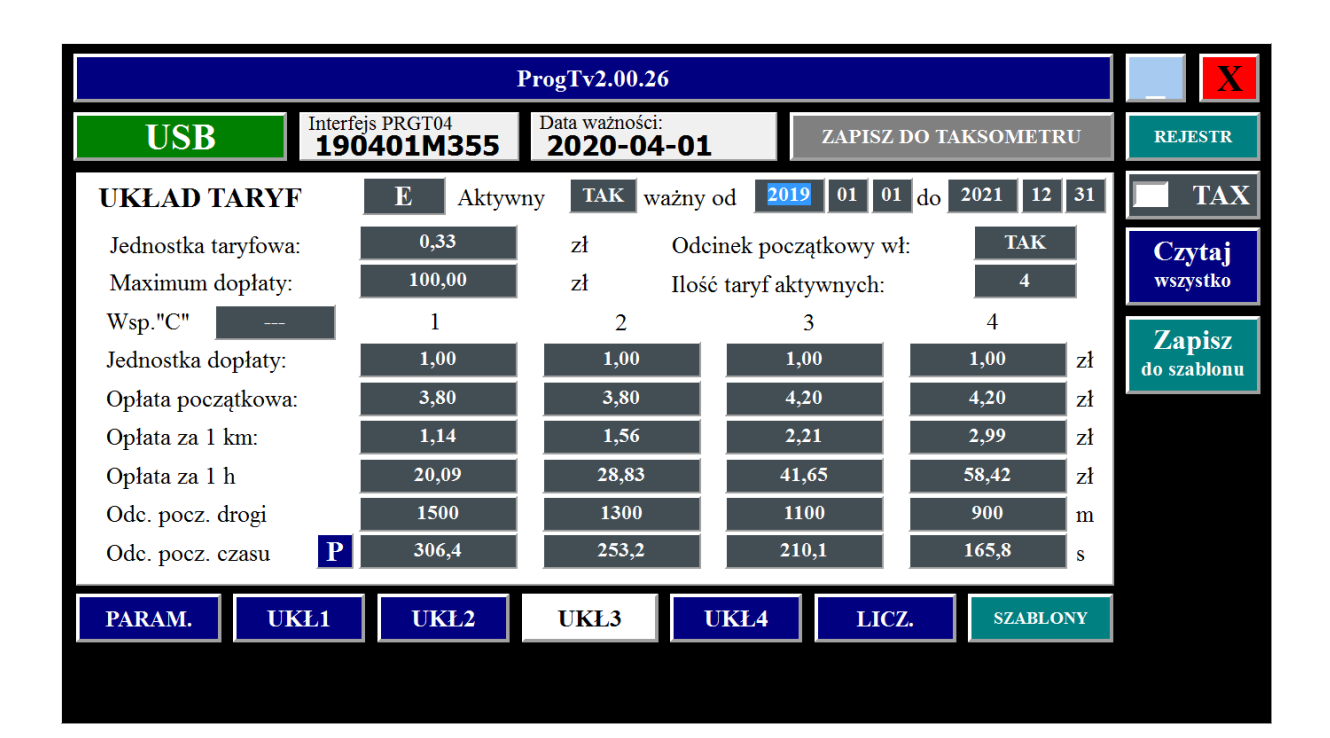

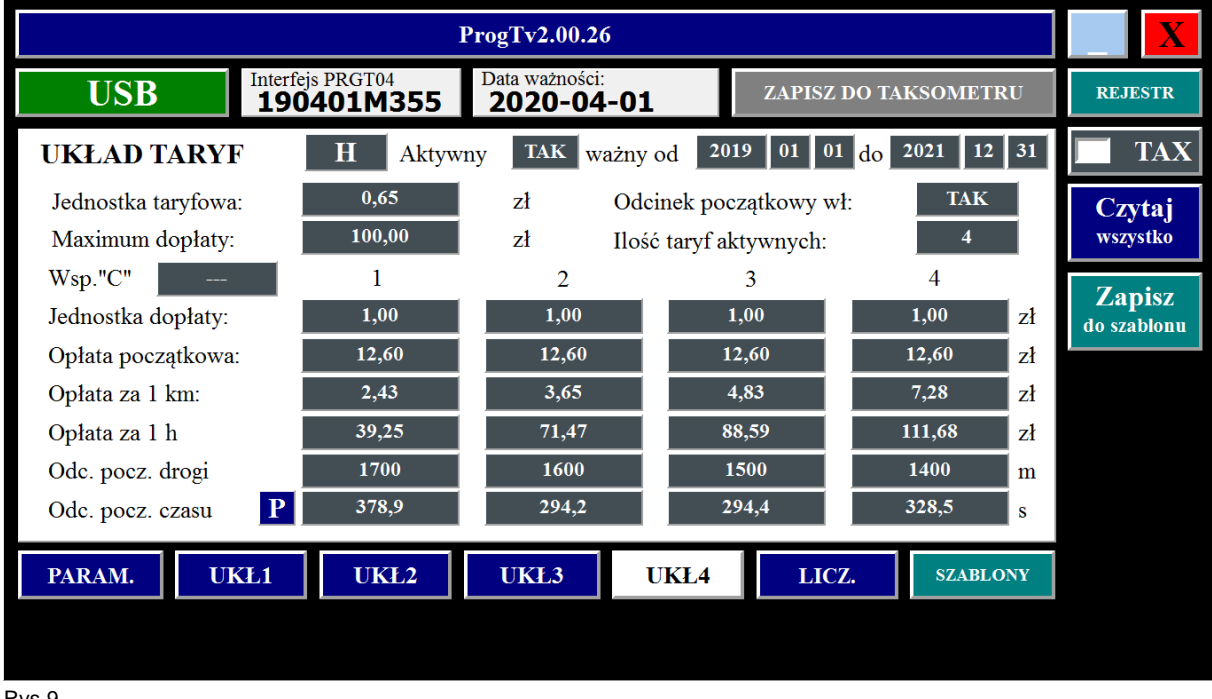

Odczyt parametrów **UKŁADU TARYF H** taksometru

Rys.9

Odczyt zawartości liczników sumujących i liczników zmian oraz daty i czasy ostatniej zmiany parametrów ogólnych i układów taryf taksometru

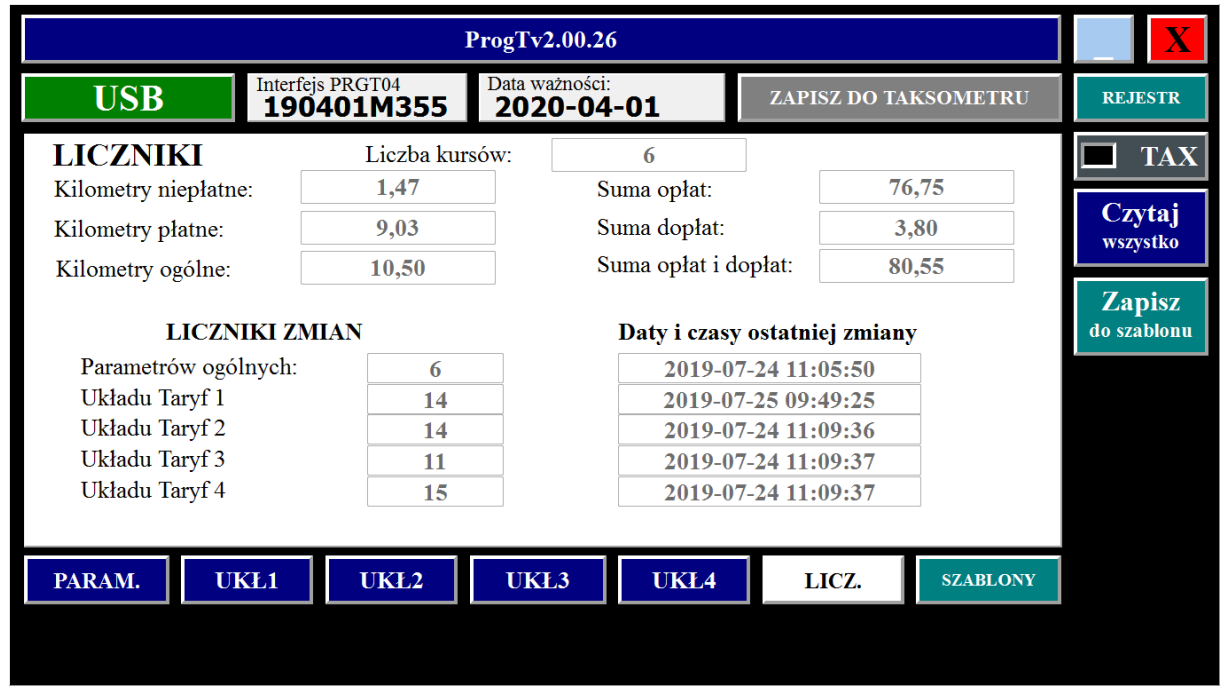

Rys.10

**Informacje i parametry metrologiczne wyświetlane na ekranie monitora na czarnym tle mogą być modyfikowane i po zmianie wprowadzane do rejestrów pamięci taksometru jako obowiązujące**.

Zmian dokonujemy przez wprowadzenie kursora w okno wyświetlanego parametru i kliknięciu lewym przyciskiem myszki. Przy użyciu klawisza **Backspace** na klawiaturze komputera PC kasujemy istniejący zapis i wpisujemy nowy korzystając z klawiatury komputera lub z ikon pojawiających się na ekranie monitora podpowiadających zakres zmian.

Ikony pojawią się w przypadkach:

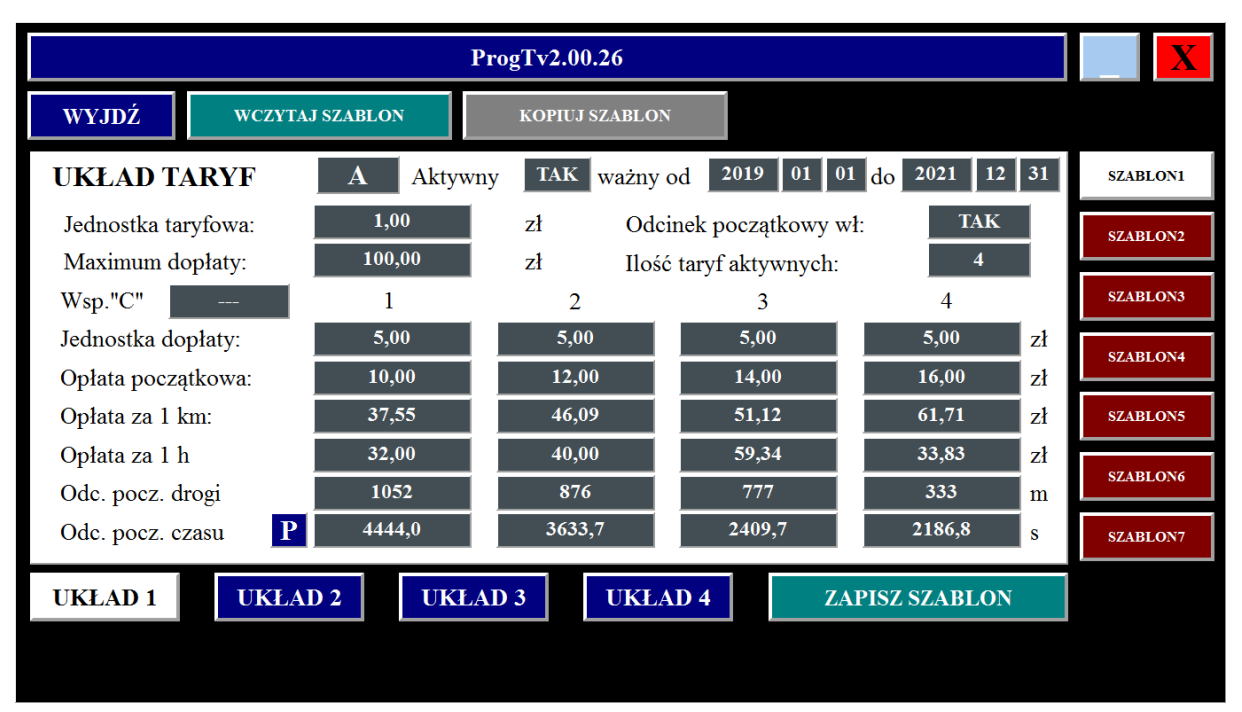

1. Zmiany identyfikatora UKŁADU TARYF (rys. 11,12,13)

### Rys.11

Po kliknięciu w identyfikator taryf UKŁAD TARYF **A** . Pojawi się obraz jak na rys.12

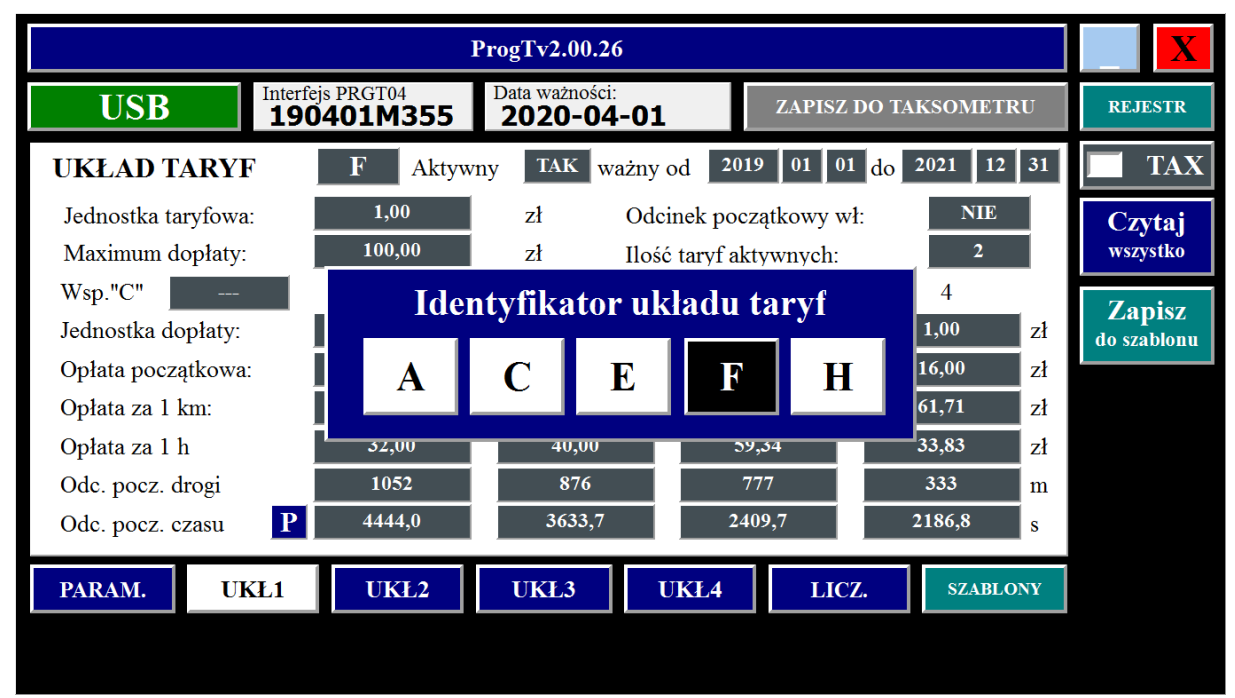

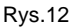

Po zmiane identyfikatora **UKŁADU TARYF** z **A** na **F**

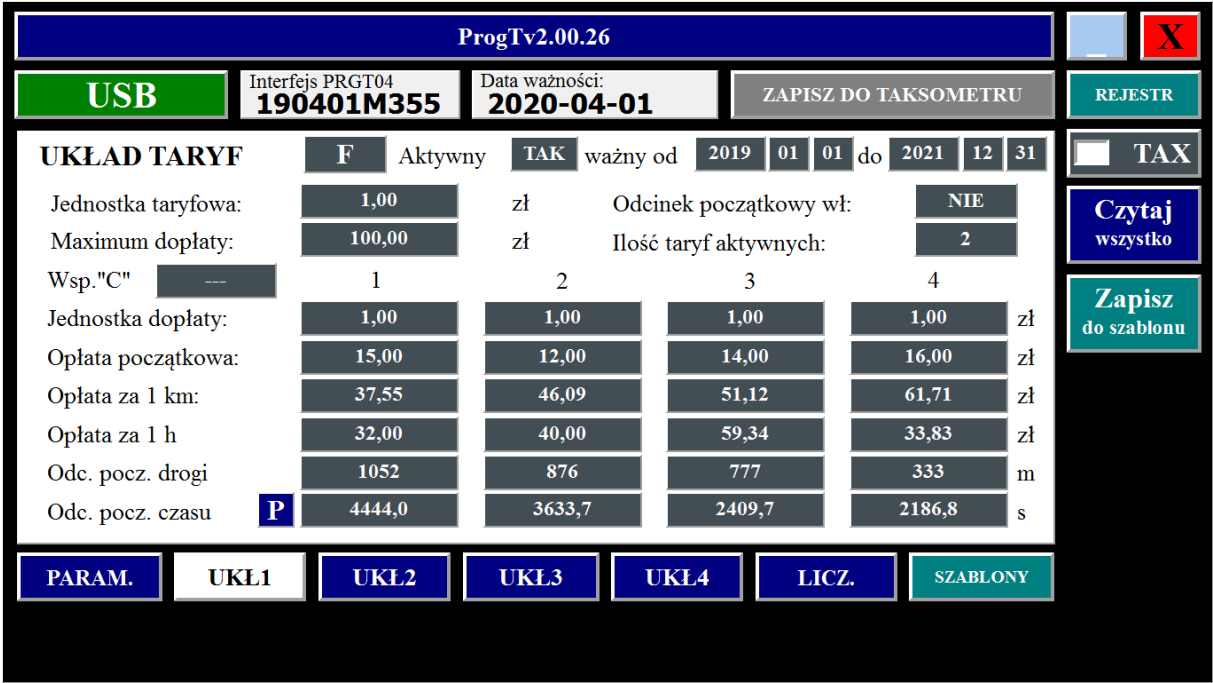

Rys.13

2. Włączenia lub wyłączenia odcinka początkowego drogi i czasu dla wybranego układu taryf (Rys.14, 15, 16)

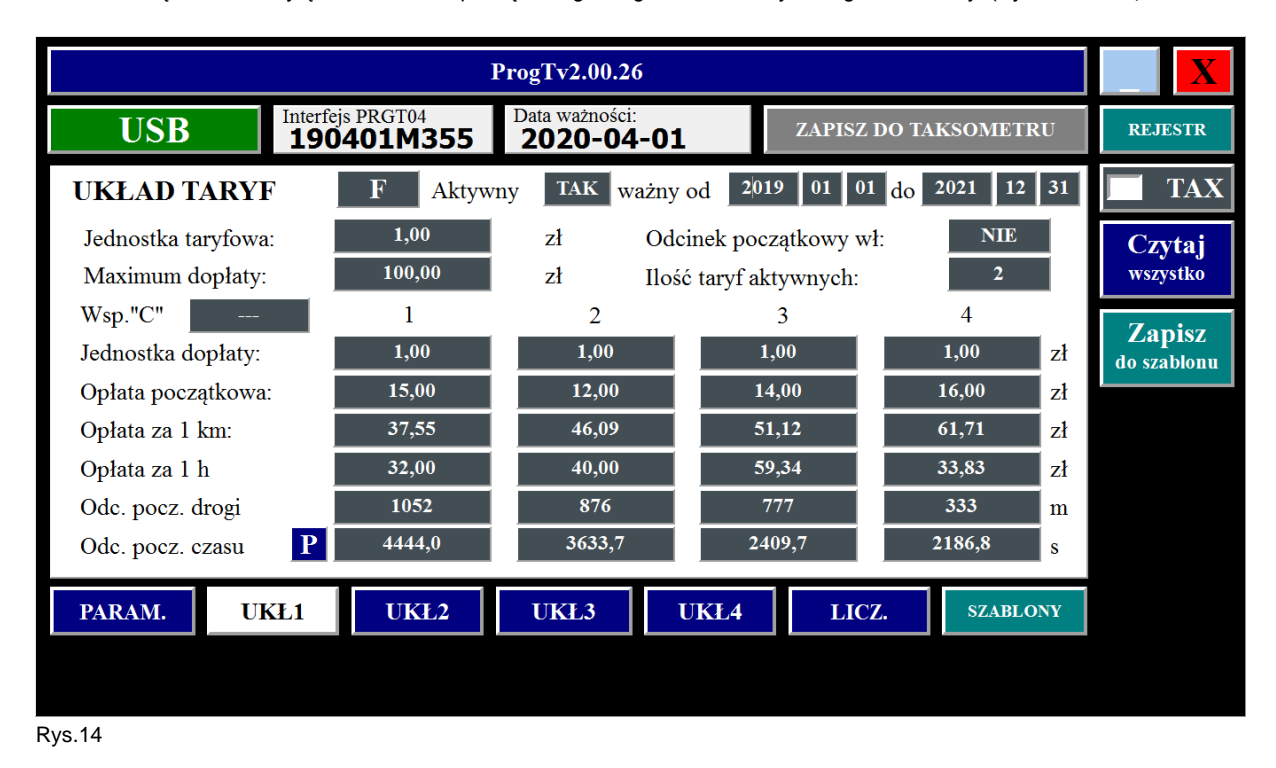

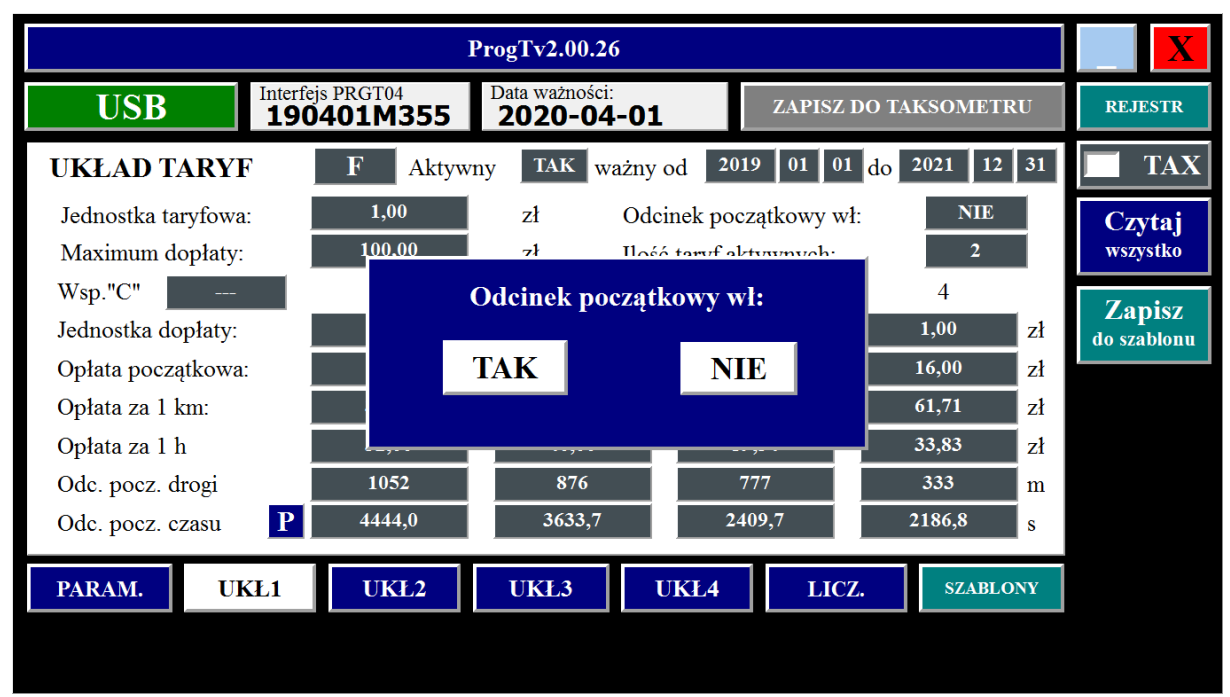

Klikając w ikonę **TAK** zmieniamy ustawienie w **UKŁADZIE TARYF1** (Wyróżnik **F**) na Odcinek Początkowy włączony **TAK** 

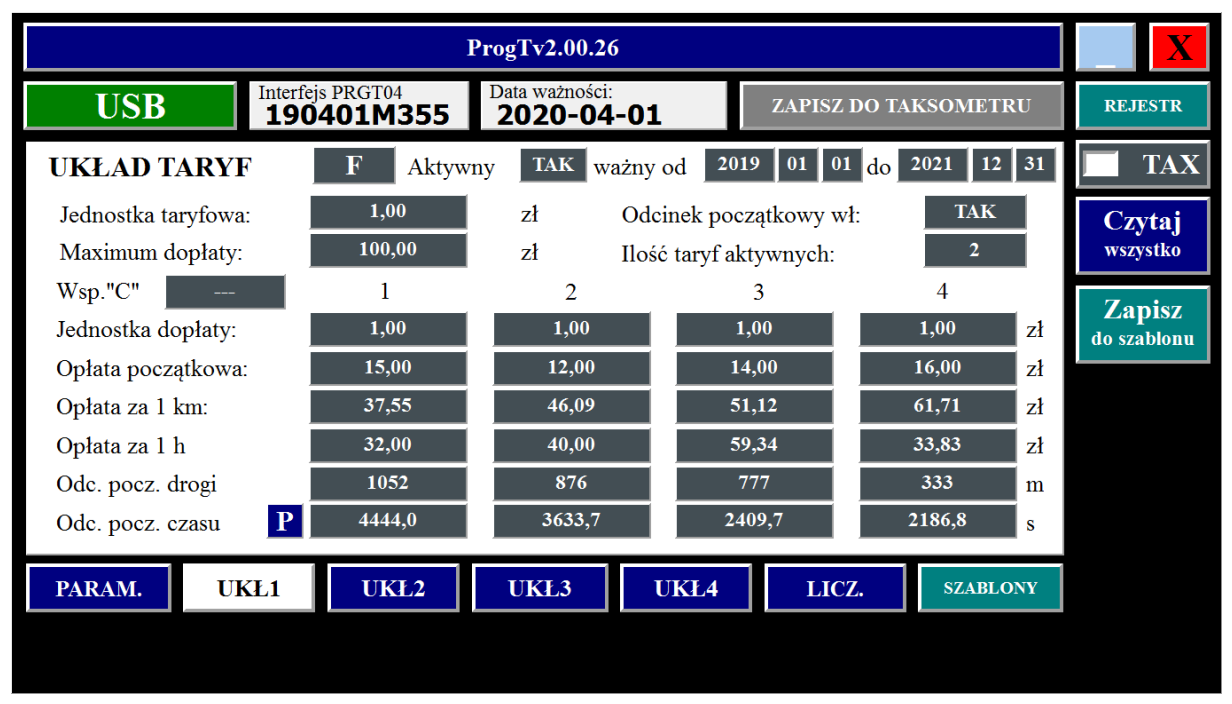

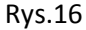

3. Zmiany ilości **TARYF** aktywnych w wybranym **UKŁADZIE TARYF** (Rys. 17)

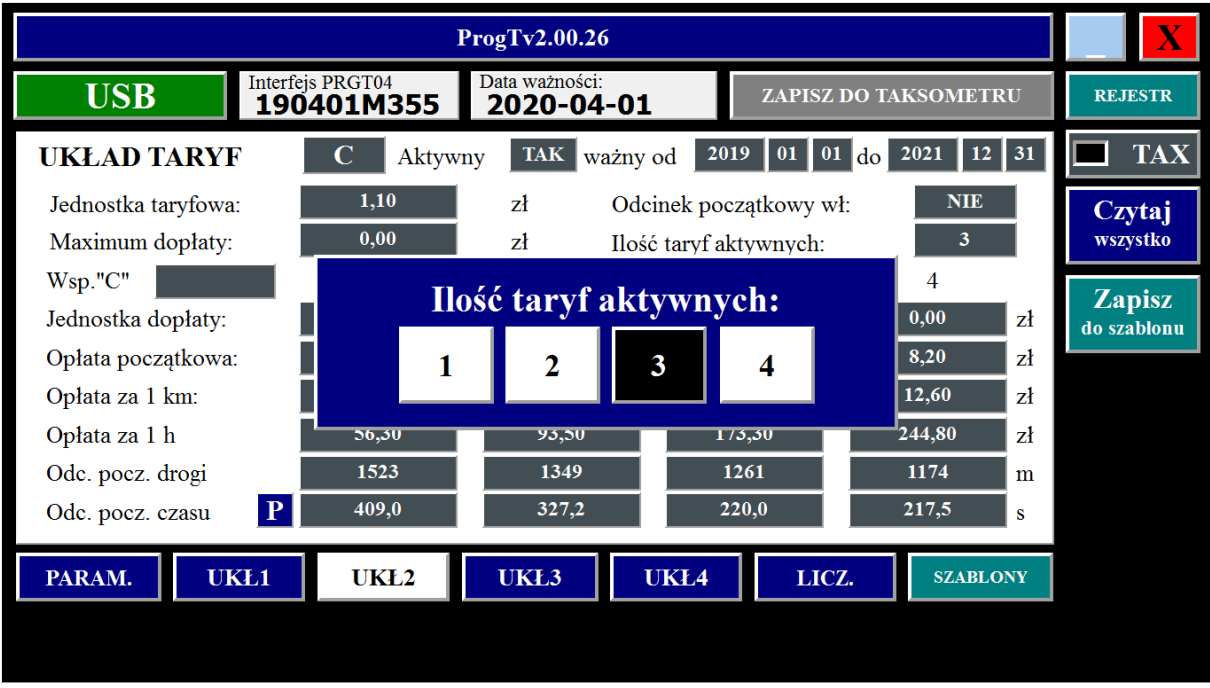

Rys. 17

WYŁĄCZENIE WYBRANEGO UKŁADU TARYF dokonujemy klikając w ikonę Aktywny MAX lub Aktywny NIE

Po zmianie wybranego **UKŁAD TARYF z** Aktywny **TAK** na Aktywny **NIE** w pasku przeznaczonym na określenie daty ważności pojawi się oznaczenie na białym tle:

ważny od 2000 01 01 do 2000 01 01

co oznacza, że wybrany **UKŁAD TARTYF C** nie będzie aktywny. Rys. 18.

W przypadku ustawienia UKŁAD TARYF Aktywny **TAK -** należy zdefiniować również okres aktywności wybranego UKŁADU TARYF.

Na przykład: **UKŁAD TARYF C** Aktywny **TAK** ważny od **rrrr mm dd** do **rrrr mm dd.** Rys.19

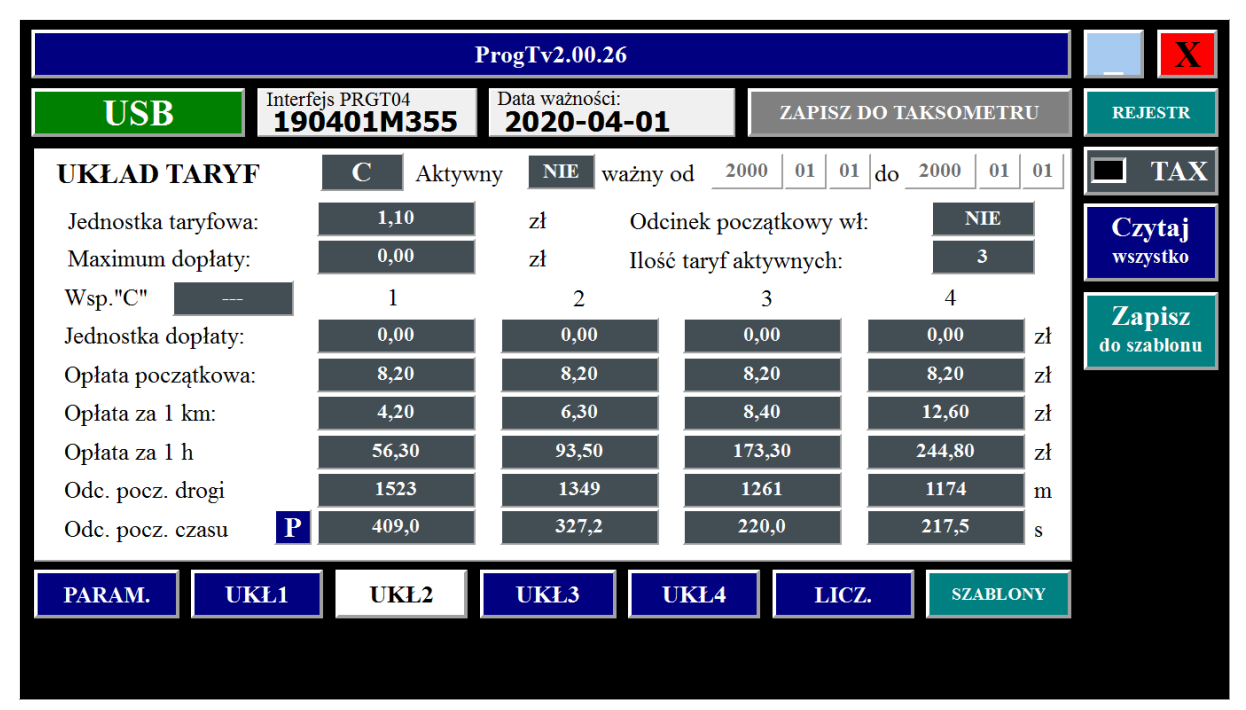

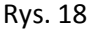

| ProgTv2.00.26         |                                |                              |                                |                               | $\bf{X}$                     |
|-----------------------|--------------------------------|------------------------------|--------------------------------|-------------------------------|------------------------------|
| <b>USB</b>            | Interfejs PRGT04<br>190401M355 | Data ważności:<br>2020-04-01 |                                | <b>ZAPISZ DO TAKSOMETRU</b>   | <b>REJESTR</b>               |
| <b>UKŁAD TARYF</b>    | Aktywny                        | <b>TAK</b>                   | $2019$ 01 01 $d_0$<br>ważny od | $\vert$ 12 $\vert$ 31<br>2021 | <b>TAX</b>                   |
| Jednostka taryfowa:   | 1,10                           | zł                           | Odcinek początkowy wł:         | <b>TAK</b>                    | Czytaj                       |
| Maximum dopłaty:      | 0,00                           | zł                           | Ilość taryf aktywnych:         | 4                             | wszystko                     |
| Wsp."C"               |                                | $\mathfrak{D}$               | 3                              | 4                             |                              |
| Jednostka dopłaty:    | 0,00                           | 0,00                         | 0,00                           | 0,00<br>zł                    | <b>Zapisz</b><br>do szablonu |
| Opłata początkowa:    | 8,20                           | 8,20                         | 8,20                           | 8,20<br>zł                    |                              |
| Opłata za 1 km:       | 4,20                           | 6,30                         | 8,40                           | 12,60<br>zł                   |                              |
| Opłata za 1 h         | 56,30                          | 93,50                        | 173,30                         | 244,80<br>zł                  |                              |
| Odc. pocz. drogi      | 1523                           | 1349                         | 1261                           | 1174<br>m                     |                              |
| Odc. pocz. czasu      | 409,0                          | 327,2                        | 220,0                          | 217,5<br>s                    |                              |
| <b>UKŁ1</b><br>PARAM. | UKŁ2                           | UKŁ3                         | UKŁ4                           | LICZ.<br><b>SZABLONY</b>      |                              |
|                       |                                |                              |                                |                               |                              |

Rys.19

**Dla dokonania zapisu wprowadzonych zmian do rejestrów pamięci taksometru jako obowiązujących**, należy kliknąć w ikonę ZAPISZ DO TAKSOMETRU, umieszczoną w prawej stronie górnego paska. Następuje wówczas odczyt danych z taksometru, a następnie zapis zmodyfikowanych danych z rejestrów programatora do rejestrów pamięci taksometru. Rys.20,21. Informacje i parametry metrologiczne przed i po zmianie wraz z datą dokonania zmiany zapamiętywane są w rejestrach pamięci programatora. Dostęp do tych danych uzyskujemy klikając w ikonę REJESTR.

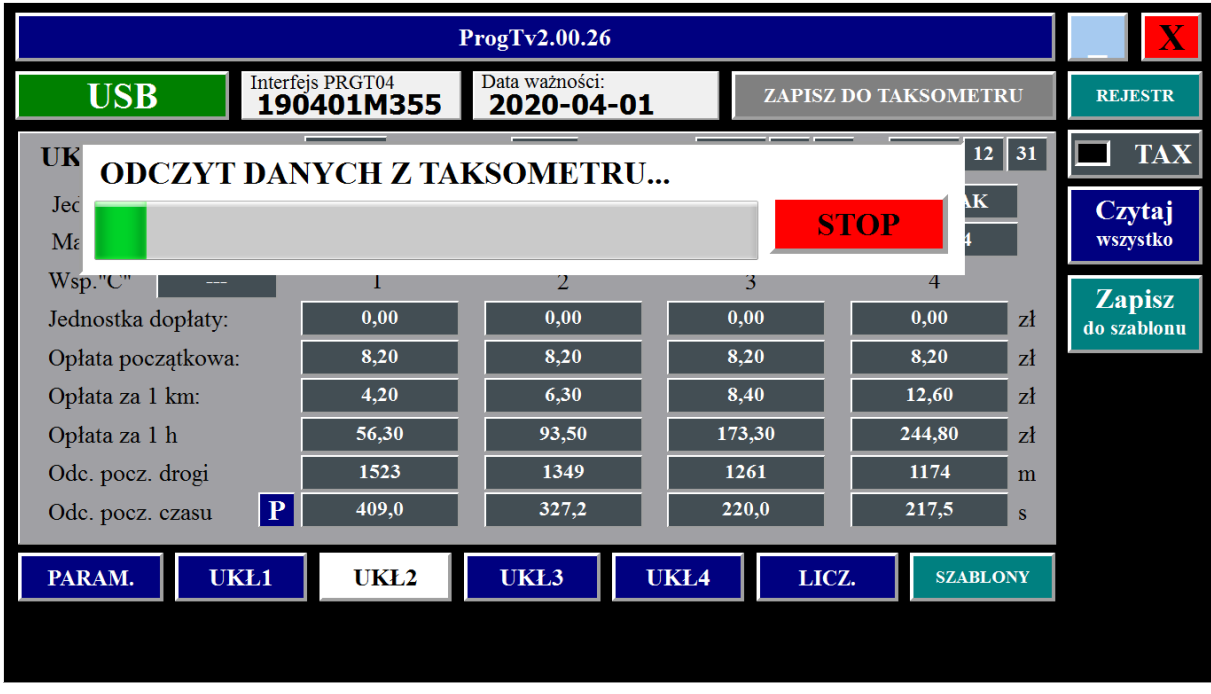

Rys.20

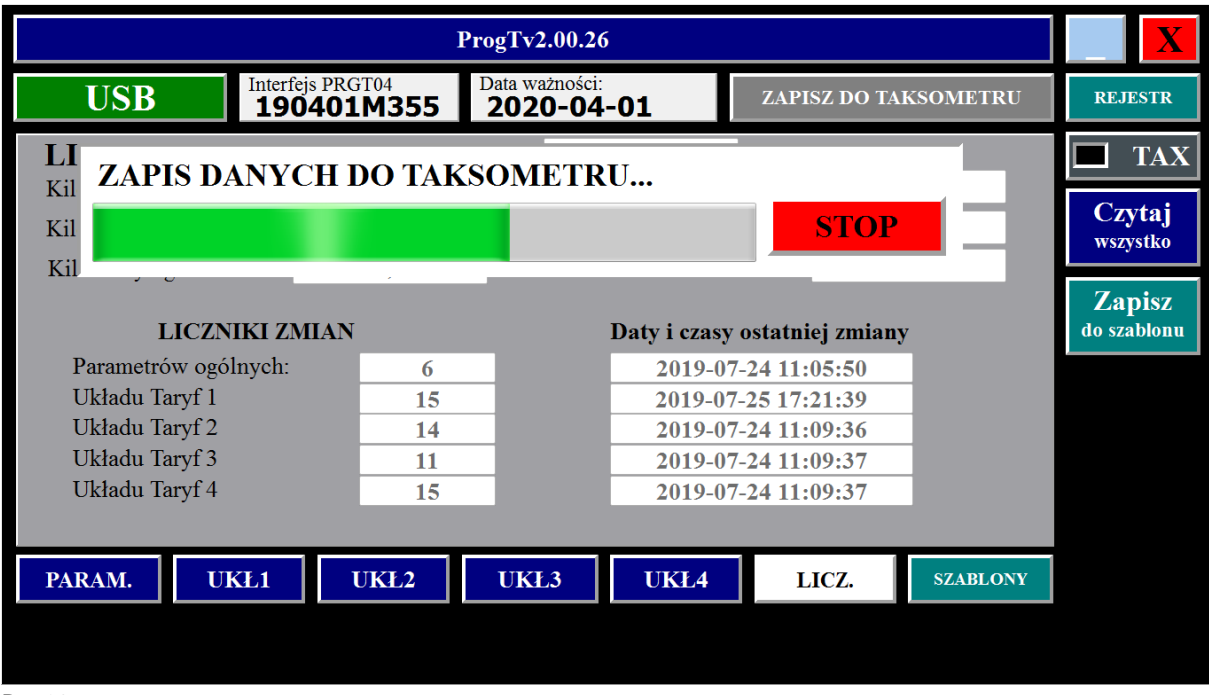

W przypadku poprawnego zapisu wyświetlony zostaje obraz jak na rys.22

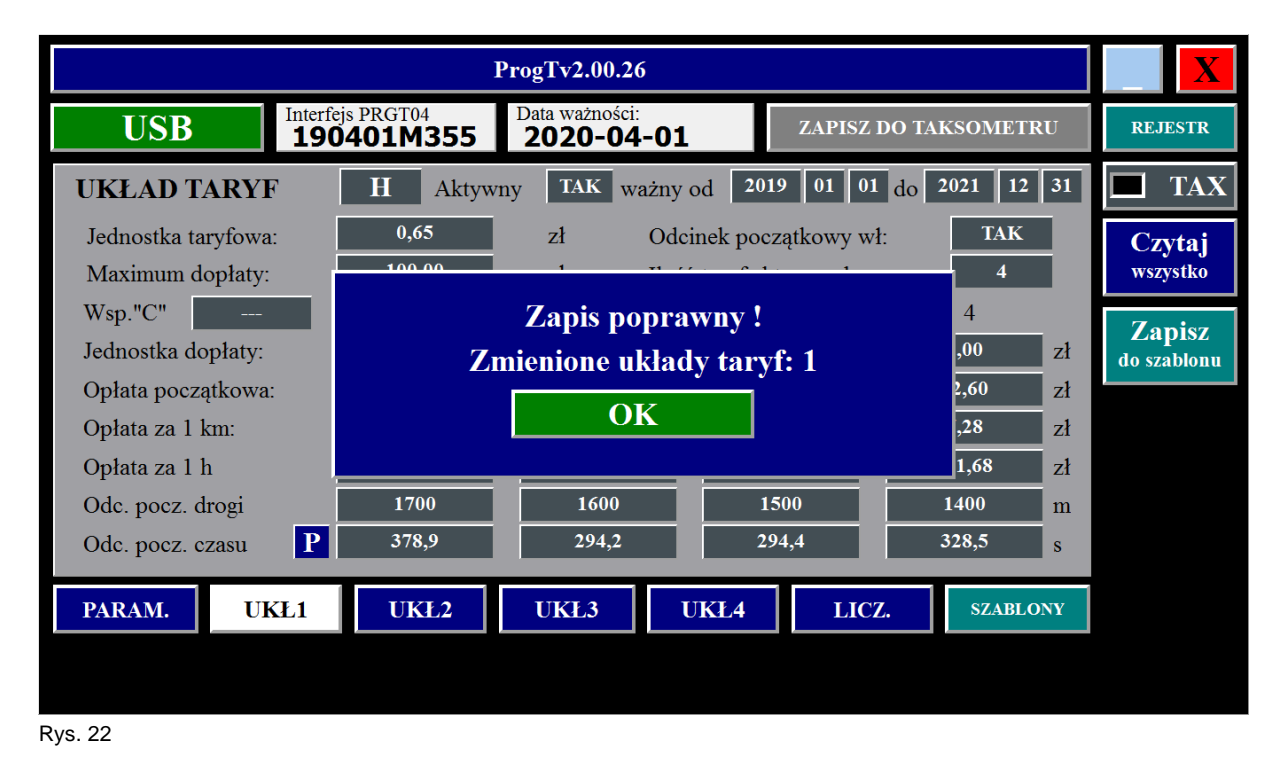

Należy kliknąć w ikonę **OK .** Wyświetlone zostaną wszystkie aktualne dane umieszczone w rejestrach pamięci taksometru. Rys.23

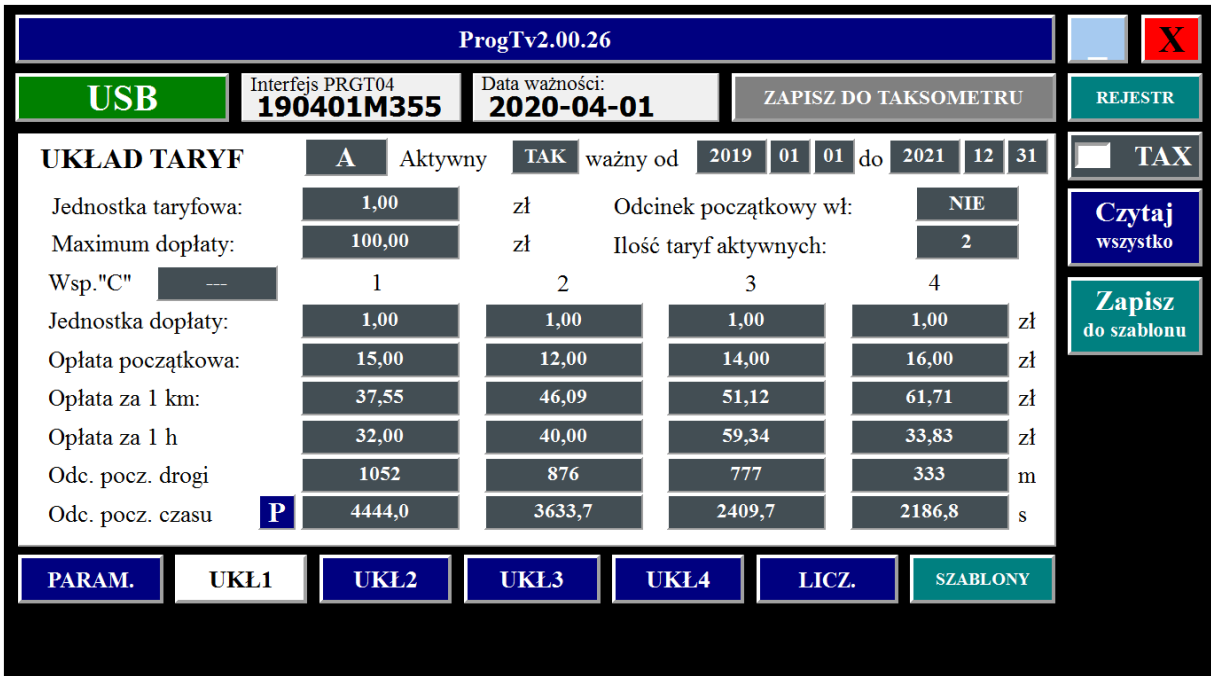

Dla weryfikacji poprawności zapisu klikamy w ikonę **Czytaj** wszystko. Następuje ODCZYT DANYCH Z TAKSOMETRU, a po zakończeniu zapisu klikając w jedną z ikon **PARAM.,** UKŁ 1 , UKŁ 2, UKŁ 3,, UKŁ 4, **LICZ.** wyświetlamy wybrany rodzaj ustawień taksometru na ekranie monitora. Rys.25, 26

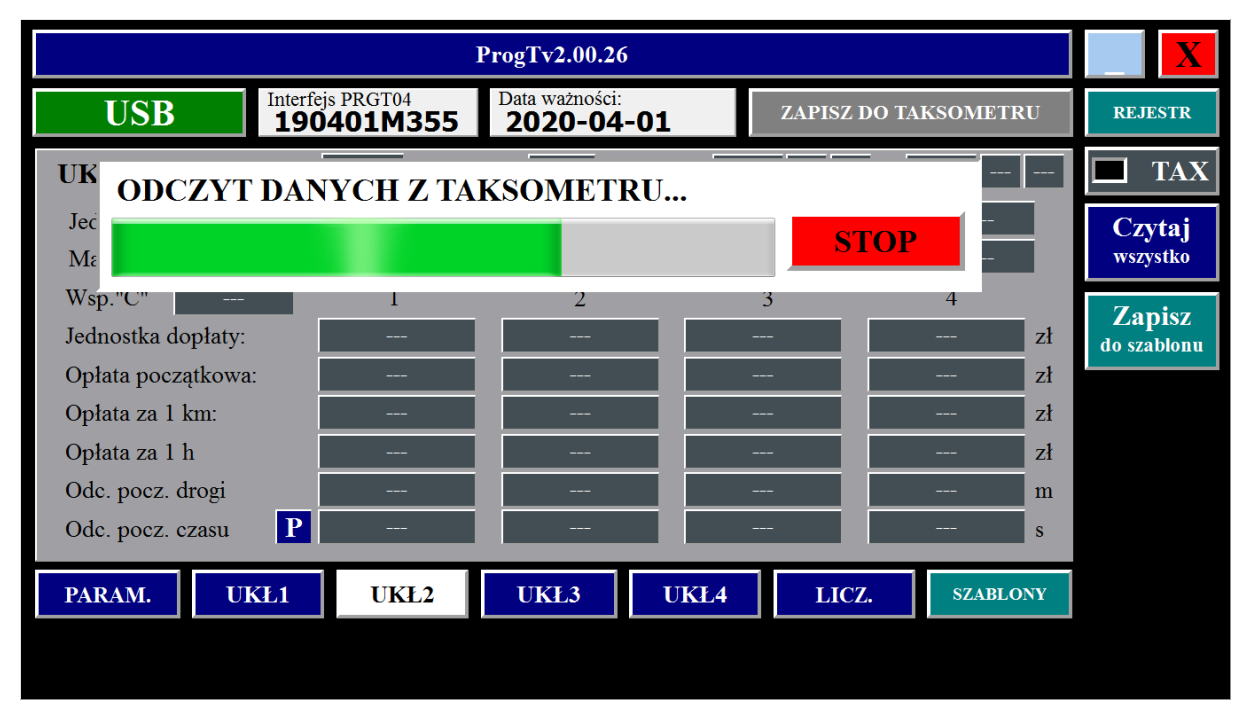

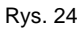

Obraz po kliknięciu w ikonę UKŁ 1

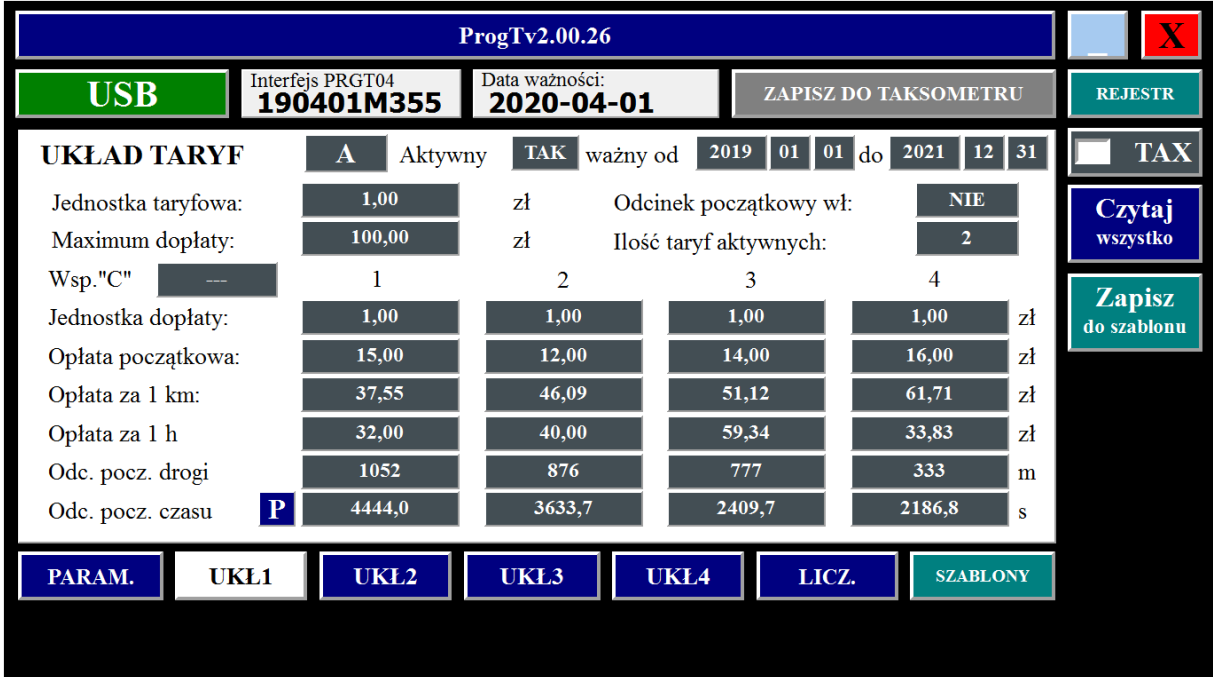

Rys.254

Obraz po kliknięciu w ikonę **PARAM.**

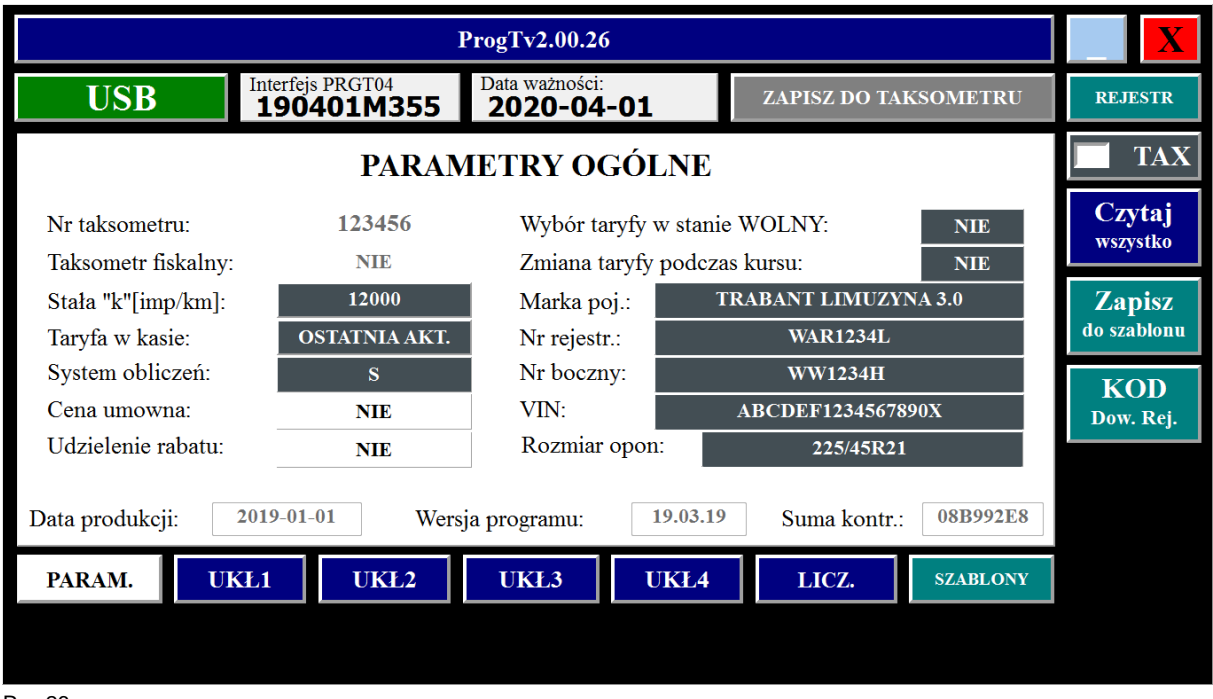

Rys.26

Program **ProgTv2** zawiera siedem układów taryf zapamiętanych w rejestrze SZABLONY. Klikając w ikonę SZABLONY uzyskujemy dostęp do tych rejestrów (rys.27). Domyślnie wprowadzony jest SZABLON 1. Klikając w ikonę kolejnego SZABLONU jego zawartość wyświetlana jest na ekranie monitora (rys.28). Wyświetlony na ekranie SZABLON możemy modyfikować, a następnie zapisać zmiany klikając w ikonę ZAPISZ SZABLON rys.29. Możemy zmienić nazwę SZABLONU (rys.30,31). Po wywołaniu SZABLONU klikając w ikonę WCZYTAJ SZABLON, a następnie w ikonę ZAPISZ DO TAKSOMETRU wprowadzamy parametry zapisane w SZABLONIE do taksometru.

Wybrany SZABLON 1

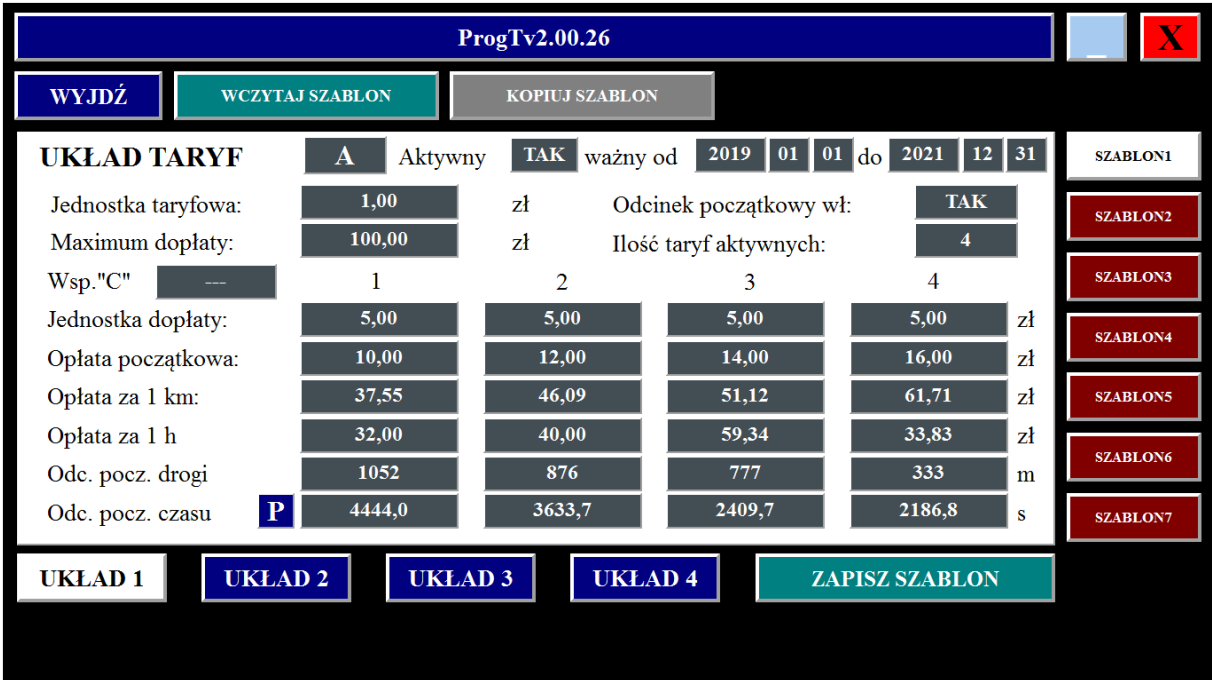

Rys.27

Wybrany SZABLON 5

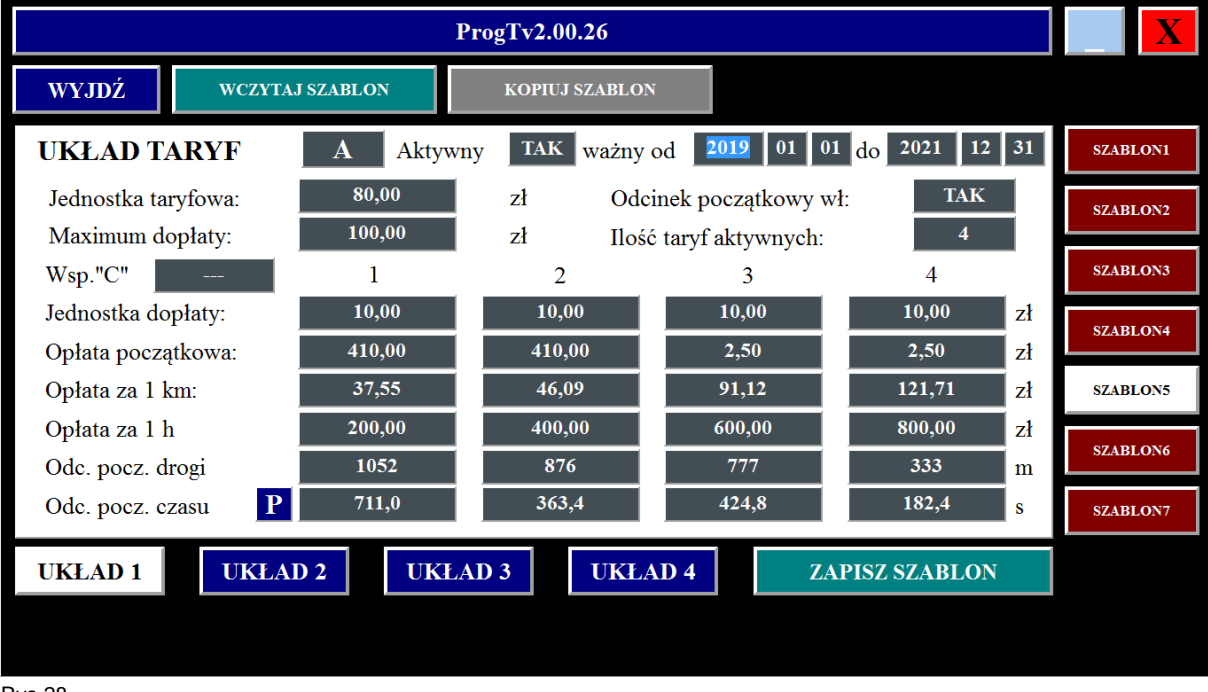

Rys.28

Wywołanie zapis zmian w SZABLONIE

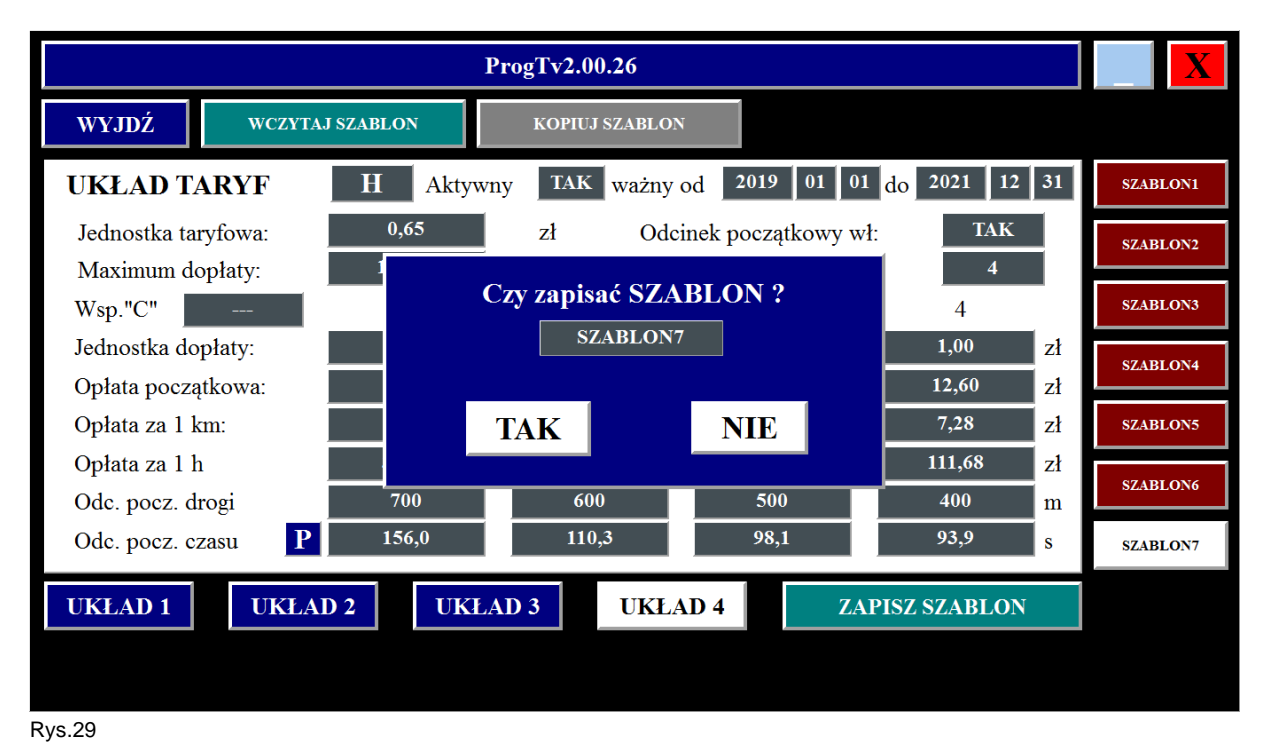

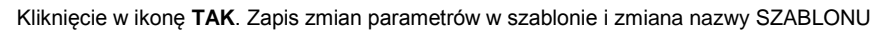

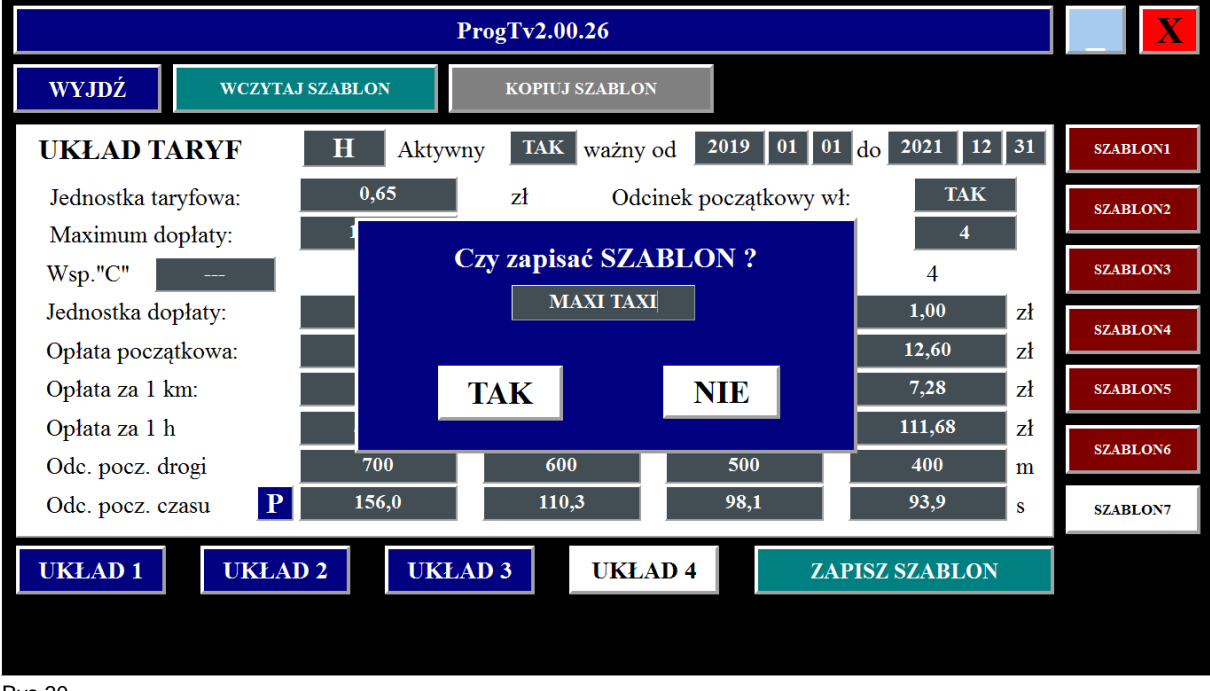

Rys.30

Zapis zmian parametrów w szablonie i zmiana nazwy SZABLONU.

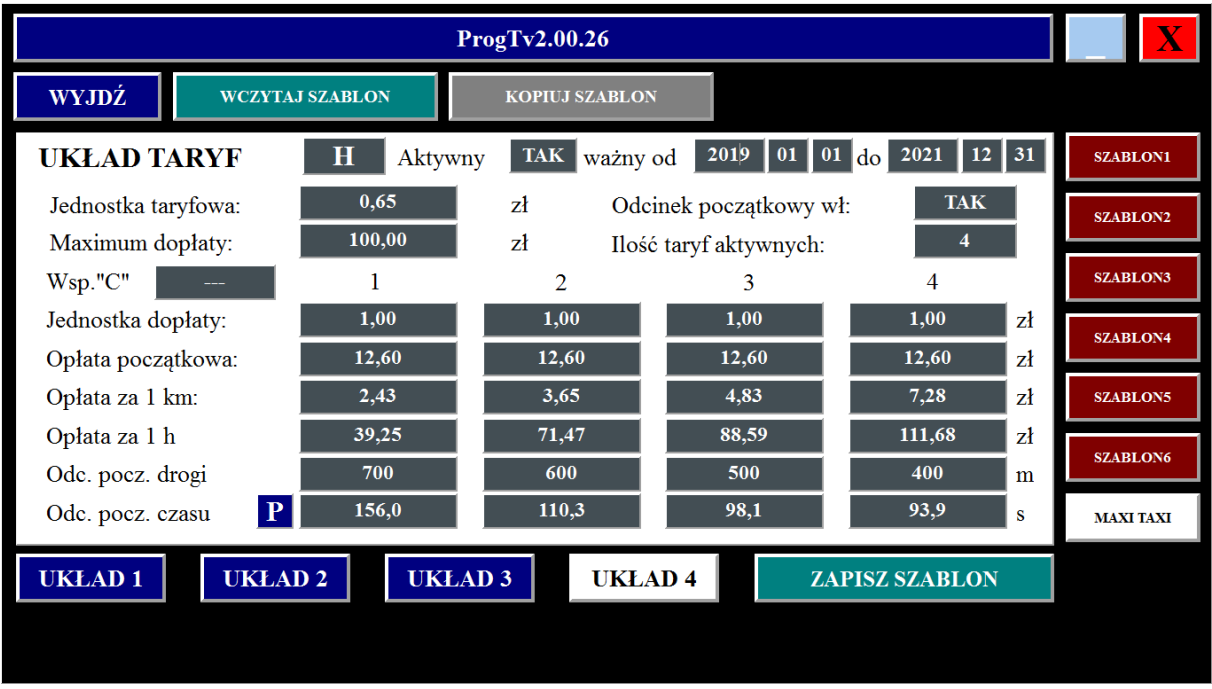

Rys.31

Klikając w ikonę KOPIUJ SZABLON pojawia się obraz umożliwiający kopiowane danych z szablonu do szablonu.(rys32, 33)

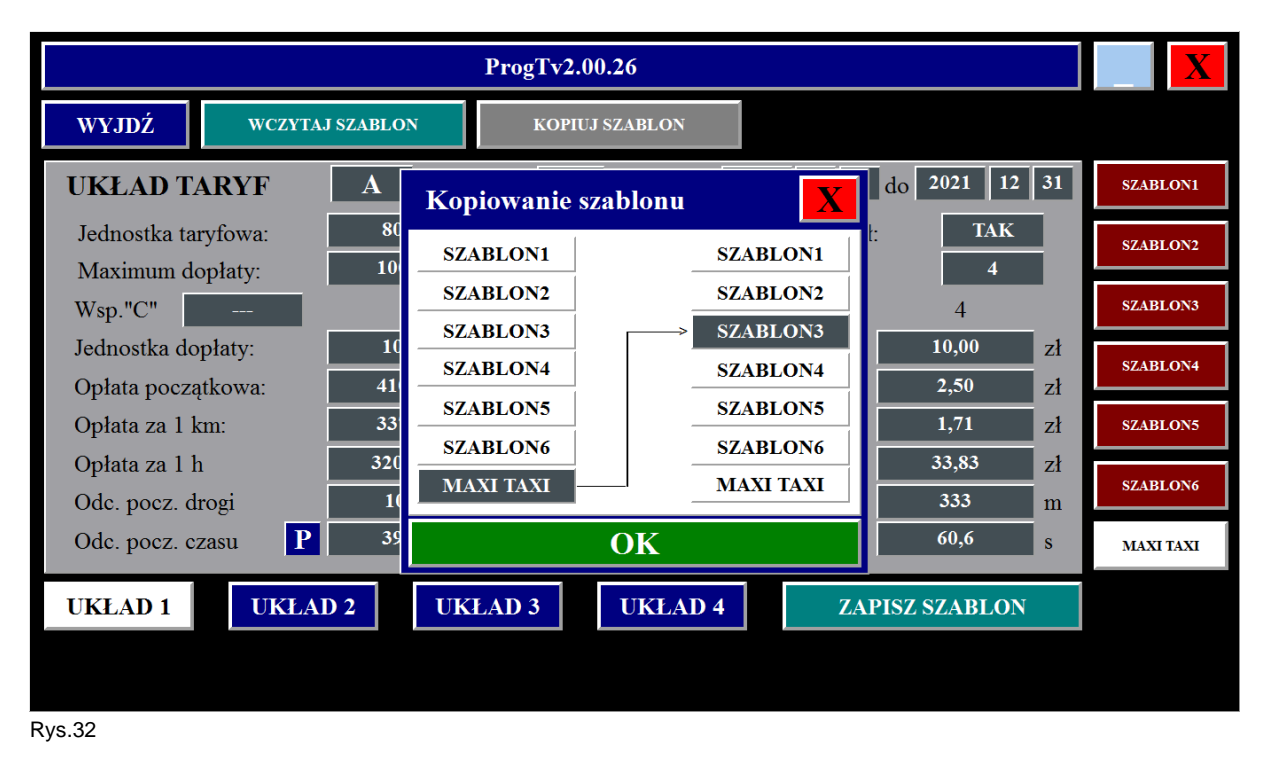

Kopiowane danych z SZABLONU do SZABLONU.

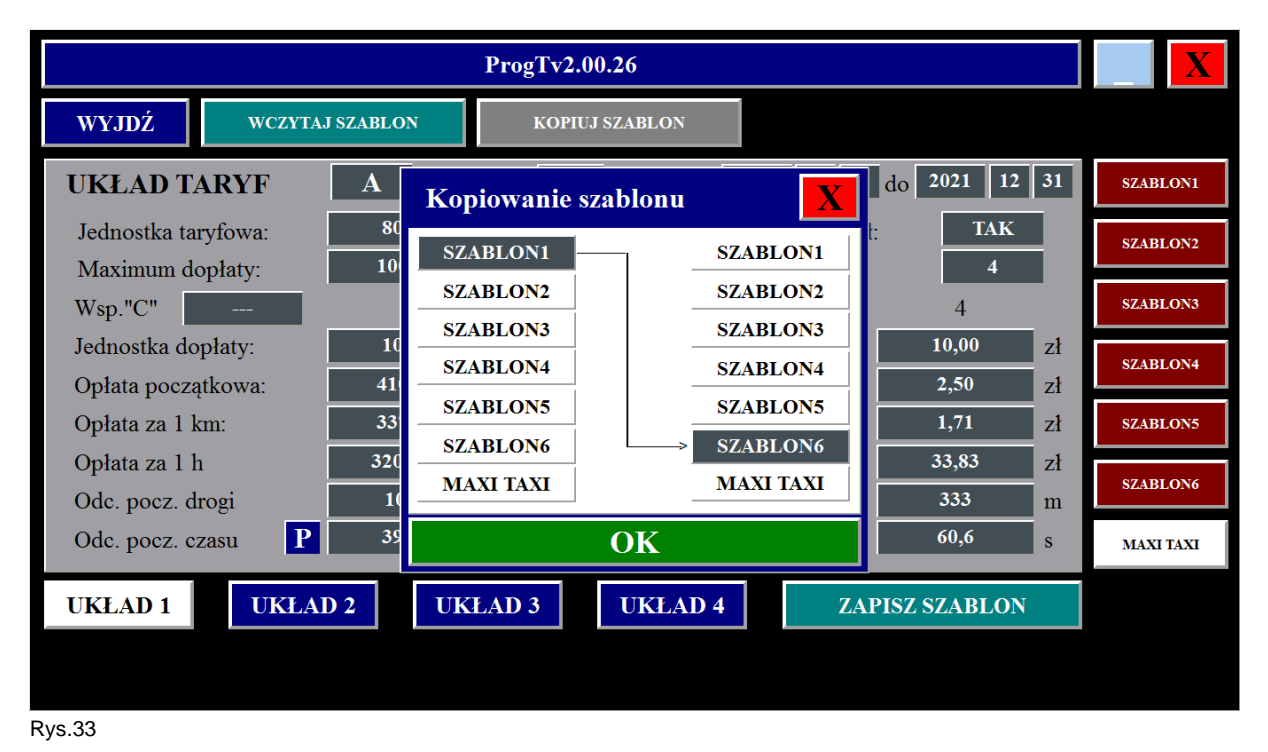

Po wczytaniu danych z taksometru do programu **ProgTv2** możliwe jest przeniesienie wczytanych parametrów do jednego z siedmiu SZABLONÓW (rys.34,35)

Kopiowane danych z taksometru do SZABLONU1.

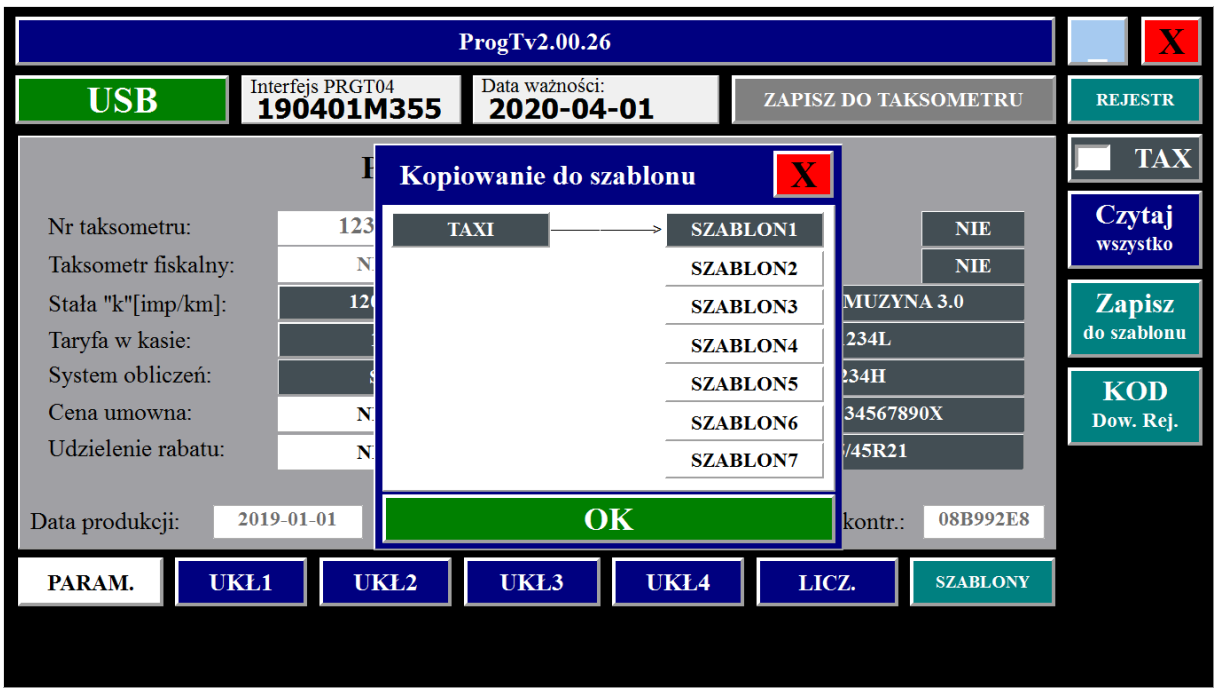

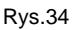

Kopiowane danych z taksometru do SZABLONU 7.

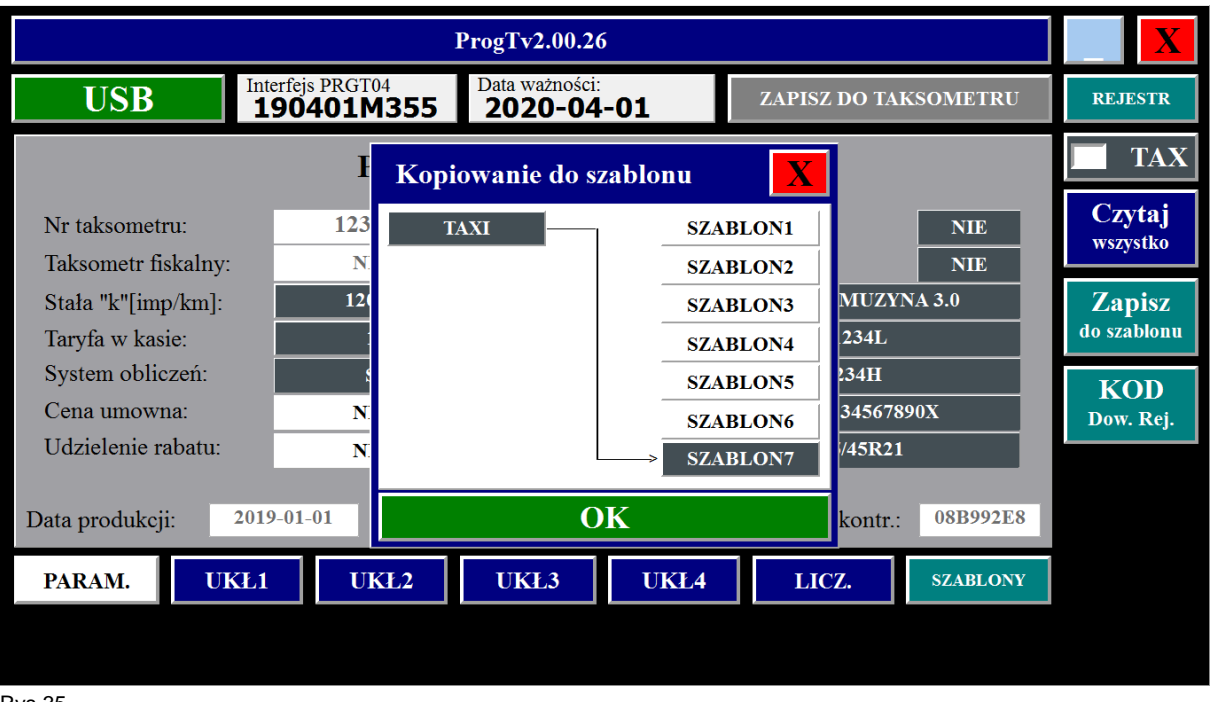

Rys.35